# Degree Audit YES User Guide

The degree audit is an online tool that allows students, advisers, and administrators to track students' academic progress toward completion of degree requirements. This guide is to assist advisers and administrators navigate students' Degree Audits.

The degree audit is available through the YES suite of applications.

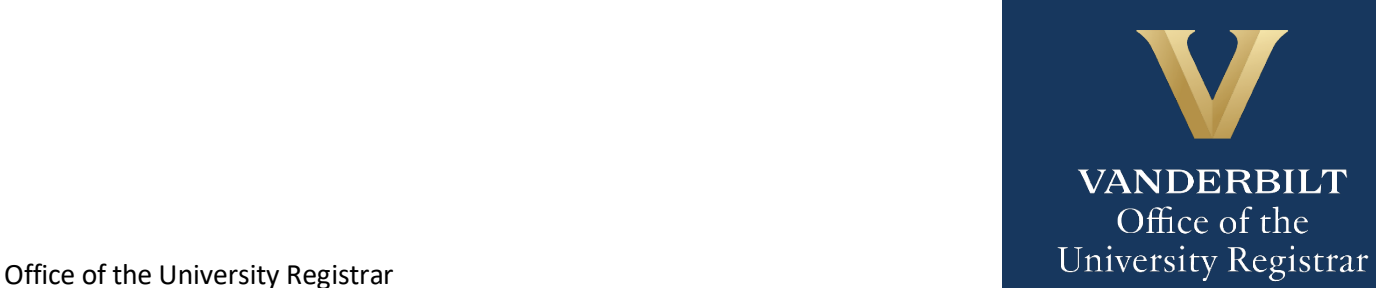

# **Contents**

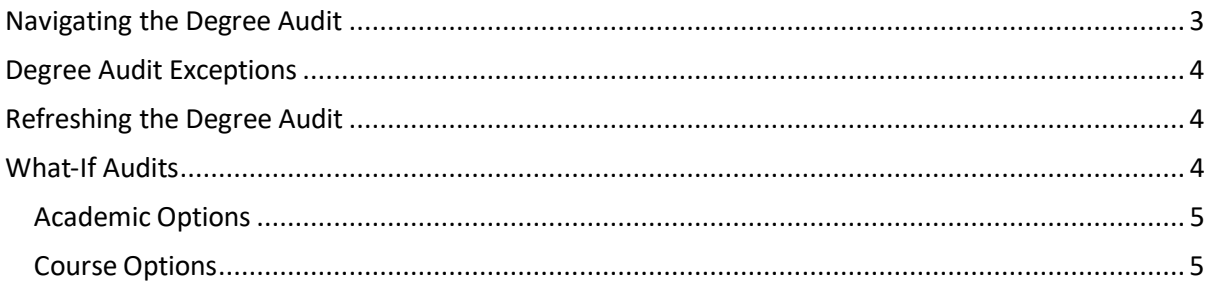

## User Guide: Degree Audit

## <span id="page-2-0"></span>**Navigating the Degree Audit**

- 1. Log in to [YES](https://yes.vanderbilt.edu/) using your VUnetID and e-password: yes.vanderbilt.edu.
- 2. Read and accept the Confidentiality Statement.

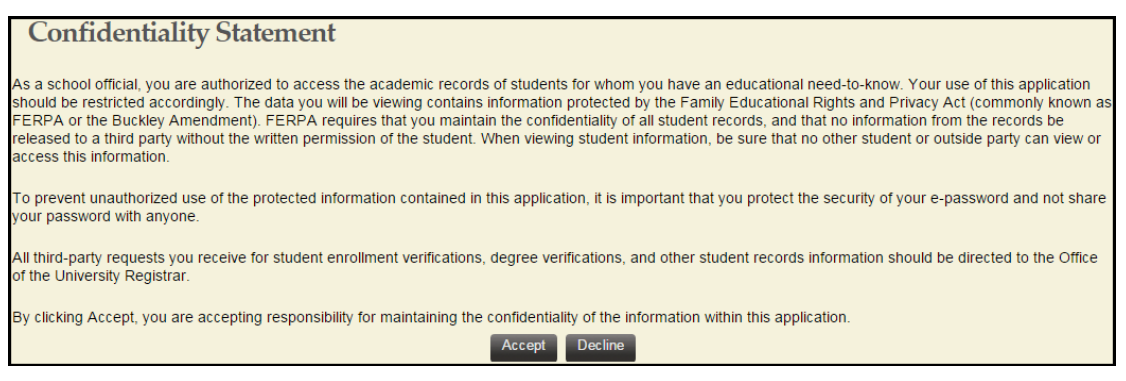

- 3. Quick Search: Search for the student using last name, first name.
	- Additional search options (e.g., expected graduation term, major, classification) become available by clicking on **Advanced**.

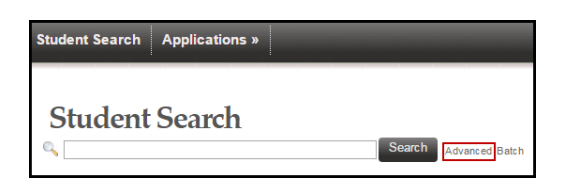

4. From the search results, select Degree Audit.

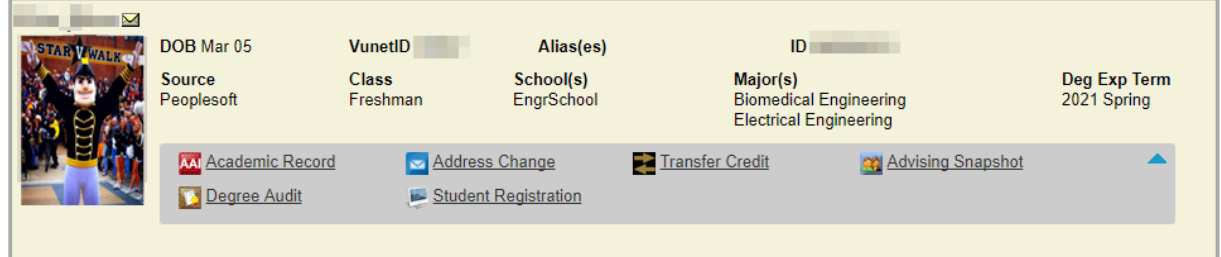

- 5. The degree audit will appear.
- 6. In the top, right-hand corner of the audit, you can see the date that the current report was generated. [Audits are automatically refreshed on a weekly basis. When registration changes are made, audits are refreshed overnight. In addition, audits can be refreshed on-demand by students, advisers, and administrators(see below).]

Date generated: August 30, 2016 04:17 PM

#### User Guide: Degree Audit

#### <span id="page-3-0"></span>**Degree Audit Exceptions**

Any approved exceptions to the prescribed requirements will be posted to the degree audit. Degree audit exceptions must be approved by the appropriate administrator in the department offering the program and in the student's school.

#### <span id="page-3-1"></span>**Refreshing the Degree Audit**

Audits are automatically refreshed on a weekly basis. When registration changes or changes to major/minor declarations are made, audits are refreshed overnight. Students, advisers, and administrators also have the ability to refresh audits on-demand. Please Note: Unless changes have been made to your academic record (registration, major/minor declaration, etc.), you will not see any changes to the degree audit.

1. Click on Refresh My Audits at the top of the page.

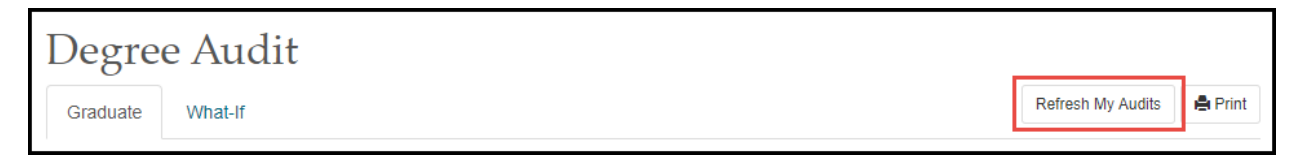

2. It may take some time for the audit to refresh. The refresh will still continue if you navigate to a different application or even if you log out of YES.

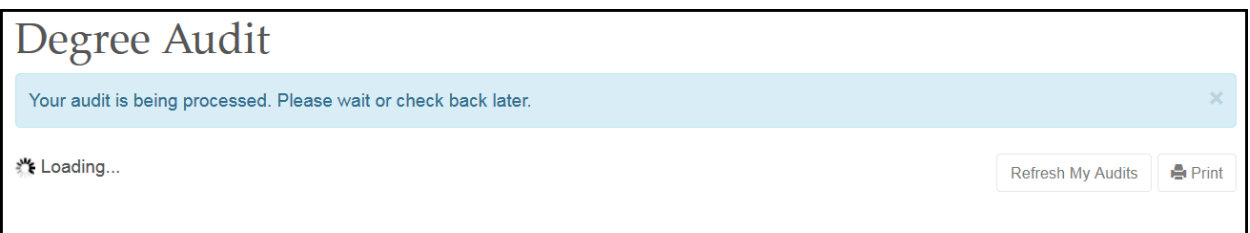

#### <span id="page-3-2"></span>**What-If Audits**

What-If audits allow students, advisers, and administrators to create potential scenarios for additional or different degree requirements and to see how students could meet those requirements based on in-progress and completed courses(Academic Options), as well as courses in the student'[s planner](http://registrar.vanderbilt.edu/cms/wp-content/files/YES-User-Guide-Catalog-and-Planner.pdf) (Course Options). Academic Options and Course Options can be utilized in the What-If audit both together and separately. **NOTE:** Courses must be tagged with a term in your planner in order to utilize them in the What-If audit. For help with the Academic Planner, please see the user guide[: http://registrar.vanderbilt.edu/cms/wp-content/files/YES-User-Guide-Catalog](http://registrar.vanderbilt.edu/cms/wp-content/files/YES-User-Guide-Catalog-and-Planner.pdf)[and-Planner.pdf.](http://registrar.vanderbilt.edu/cms/wp-content/files/YES-User-Guide-Catalog-and-Planner.pdf)

Disclaimer: "The What-If audit is for hypothetical planning purposes only. Courses, classes, majors, minors, and concentrations may or may not be offered and may have additional stipulations for entry. Please refer to the appropriate school catalog as the authoritative document governing degree requirements."

Office of the University Registrar and the University Registrar and the University Registrar and the University Registrar and the University Registrar and the University Registrar and the University Registrar and the Unive

# <span id="page-4-0"></span>**Academic Options**

1. From the Degree Audit, select the **What-If** tab.

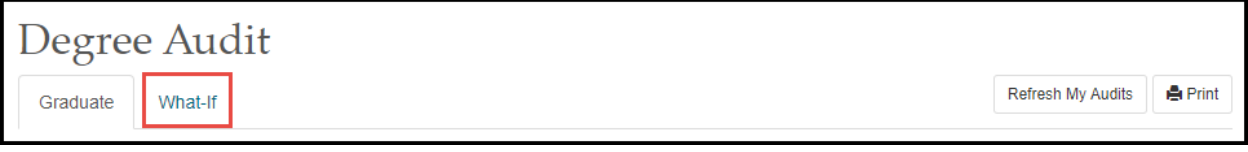

**What-If Options** 

- 2. Click on and enter details as appropriate in the pop-up box and click Submit.
- 3. It may take some time for the audit to refresh. The refresh will still continue if you navigate to a different application or even if you log out of YES.
- 4. The What-If audit will default to the same high-level view and can be navigated in the same manner as the regular audit. This audit will remain under the What-If tab until you request a new one.

## <span id="page-4-1"></span>**Course Options**

1. Ensure that the courses in the student's [Academic Planner](http://registrar.vanderbilt.edu/cms/wp-content/files/YES-User-Guide-Catalog-and-Planner.pdf) are tagged with term information. (The term is necessary in order for the audit to reflect the correct course information.) For help with the Academic Planner, please see the user guide[: http://registrar.vanderbilt.edu/cms/wp-content/files/YES-User-Guide-](http://registrar.vanderbilt.edu/cms/wp-content/files/YES-User-Guide-Catalog-and-Planner.pdf)[Catalog-and-Planner.pdf.](http://registrar.vanderbilt.edu/cms/wp-content/files/YES-User-Guide-Catalog-and-Planner.pdf)

**Please contact the YES Help Line at [yes@vanderbilt.edu](mailto:yes@vanderbilt.edu) or 615-343-4306 if you have questions or need additional assistance.**